**Работа 15. Создаем линейную презентацию** 

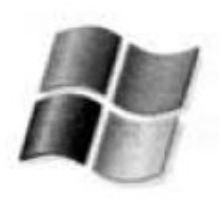

## Задание 1. Презентация «Часы»

- 1. Через пункт Все программы главного меню запустите редактор презентаций PowerPoint.
- 2. На вкладке Главная в группе Слайды щёлкните мышью на кнопке Макет. Выберите Пустой слайд.
- 3. С помощью готовых фигур (вкладка Вставка, группа Иллюстрации) на пустом слайде изобразите циферблат с двумя стрелками. Это может выглядеть, например, так:

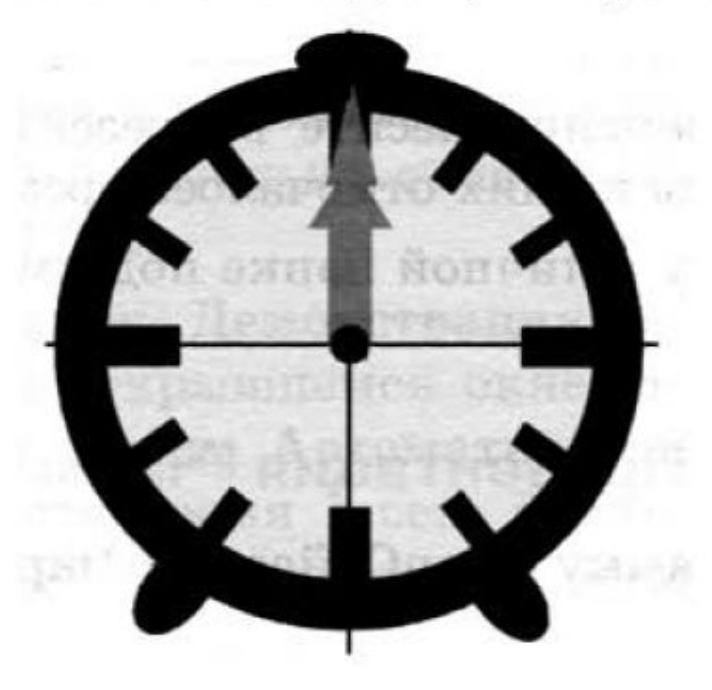

Чтобы циферблат был симметричным, сначала изобразите в центре экрана пересекающиеся горизонтальную и вертикальную прямые - оси симметрии. Пытайтесь рисовать рационально — копируйте повторяющиеся фрагменты, при необходимости изменяйте их с помощью команд группы Повернуть (Средства рисования – Упорядочить – Повернуть).

- 4. Скопируйте слайд с часами в буфер обмена. Для этого:
	- 1) на вкладке Слайды левой панели щёлкните на слайде с часами;
	- 2) щёлкните на кнопке Копировать (вкладка Главная).
- 5. Вставьте в презентацию ещё 4 копии этого слайда (кнопка Вставить на вкладке Главная). Всего должно получиться 5 слайдов.
- 6. Внесите изменения в положение стрелок на слайдах так, чтобы на них последовательно отмечалось время: 12.00, 12.15, 12.30, 12.45 и 13.00.
- 4. Перейдите на вкладку Переходы. В группе Время показа слайдов:
	- 1) установите минимальную длительность перехода между слайдами (00,01);
	- 2) выберите режим смены слайдов После (отметьте флажком) и установите время 1 сек (00:01,00);
	- 3) щёлкните на кнопке Применить ко всем.

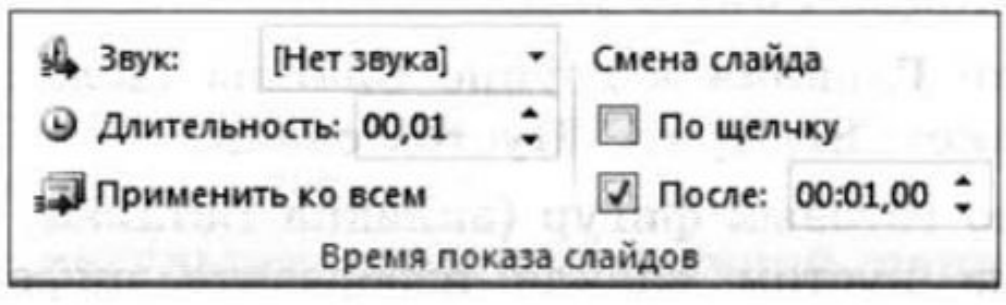

- 8. Запустите презентацию, нажав клавишу
- 9. При наличии времени внесите в презентацию промежуточные слайды так, чтобы на них отмечалось время 12.05, 12.10 и т. д.

F<sub>5</sub>

10. Сохраните работу в личной папке под именем Часы.